# **2021年9月23日リリース Mist 新機能のご紹介**

**ジュニパーネットワークス株式会社**

© 2021 Juniper Networks 1

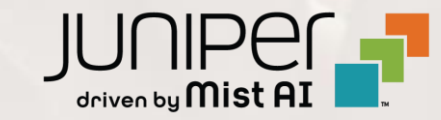

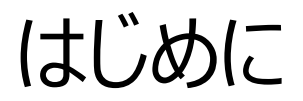

## ◆ 本ドキュメントは以下のリリースノートを抄訳したものです

https://www.mist.com/documentation/september-23rd-2021-updates/

❖ 本ドキュメントは2021年9月時点のMist cloudのGUIを使用しております

❖ 実際の画面と表示が異なる場合がございます

❖ 内容について不明な点、ご質問等がございましたら担当営業までお問い合わせください

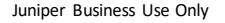

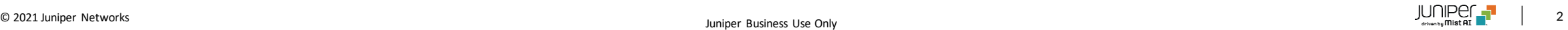

# 本リリースで追加された機能一覧

### **Simplified Operations**

- サブスクリプションページのリニューアル
- PPSKオプションの簡素化

### **Customer Engagement**

• Proximity zoneのGA化

### **Marvis**

- Marvis Action フラップしているポートの無効化
- Marvis Action URLリダイレクト
- Marvis Action Email通知
- 対話型アシスタント "Unhappy" AP/スイッチ/ユーザーの検索

#### **Wired Assurance**

• Junosアップグレード時のバナー追加

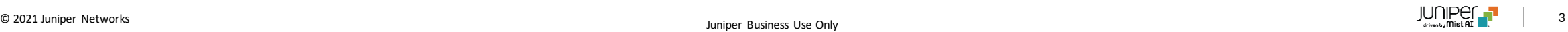

# Simplified Operations

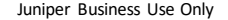

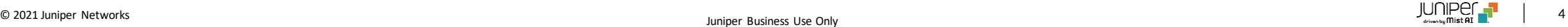

サブスクリプションページのリニューアル

#### サブスクリプションバナー

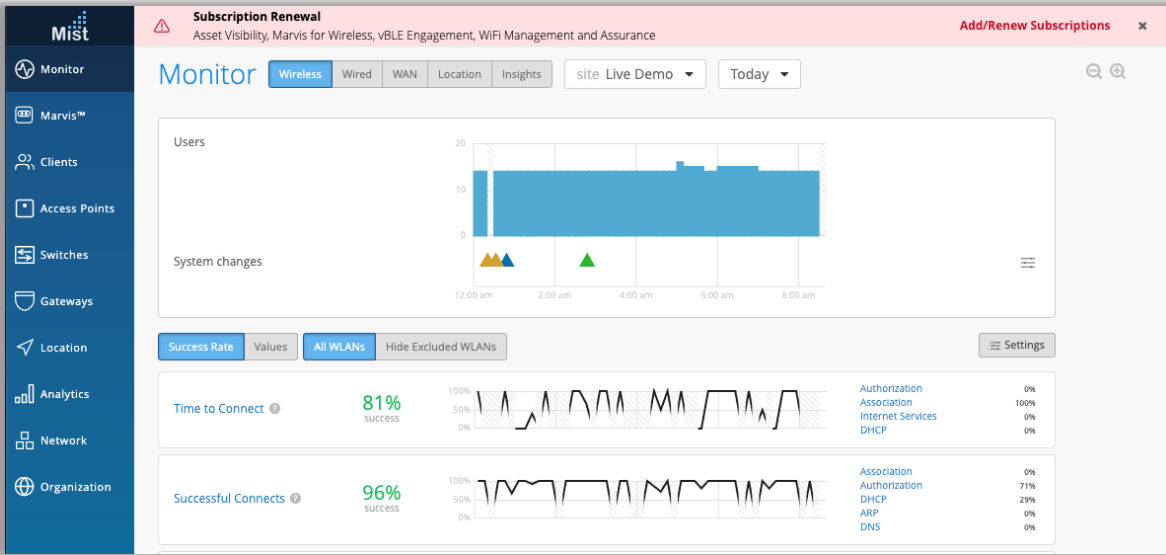

- サブスクリプションページが刷新され、不足または期限切れのサブスク リプションの適切なトラッキングが行われます
- 今回追加される表示は以下のとおりです
	- 不十分なサブスクリプションを通知するサブスクリプションバナー
	- サブスクリプションの新しい概要ビューと詳細ビュー
	- サブスクリプションを管理するための新しい追加/更新モーダル

### サブスクリプションバナー

- サブスクリプションの有効期限が切れている、使いすぎている、または 90日以内に期限切れになりそうな場合、 Mistダッシュボードにサブ スクリプションバナーが表示されます
- バナーから、[Add/Renew Subscriptions]ボタンを選択して、 [Add/Renew]モーダルを開き、更新プロセスを開始します

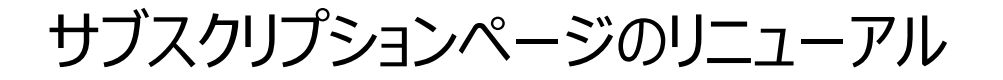

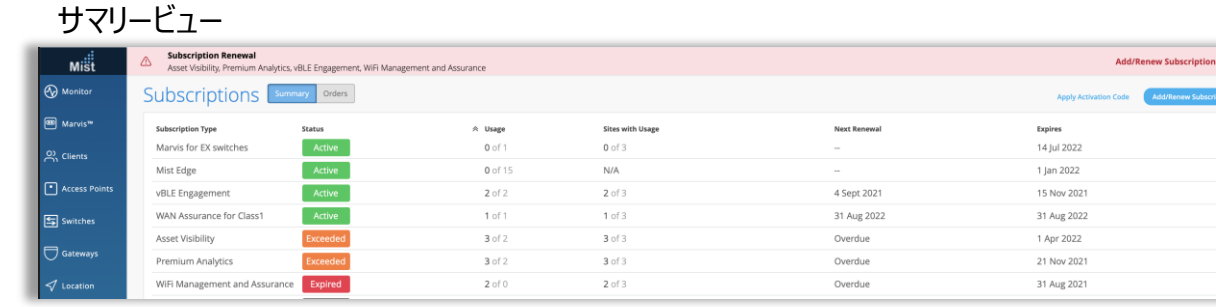

### サマリービュー

- サマリービューは、[Organization]> [Subscription]に移動する と表示され、組織のすべてのサブスクリプションに関するサマリー情報 が表示されます
- すべてのサブスクリプションタイプ(アクティブ、期限切れ、超過、およ びトライアル)が一覧表示されます
- サブスクリプションごとに、使用状況データ、有効期限、更新日を確 認できます
- 概要ビューでサブスクリプションをクリックすると、そのサブスクリプション の詳細ビューが表示されます

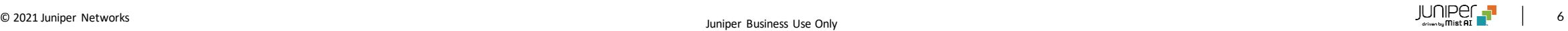

サブスクリプションページのリニューアル

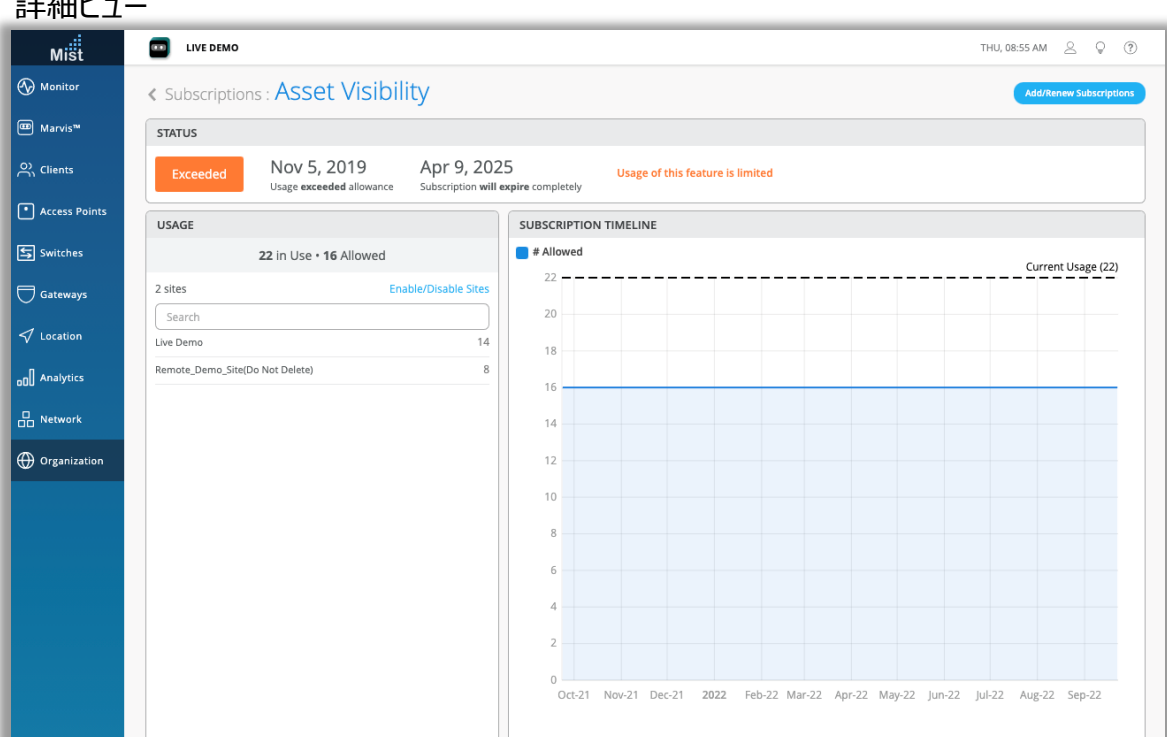

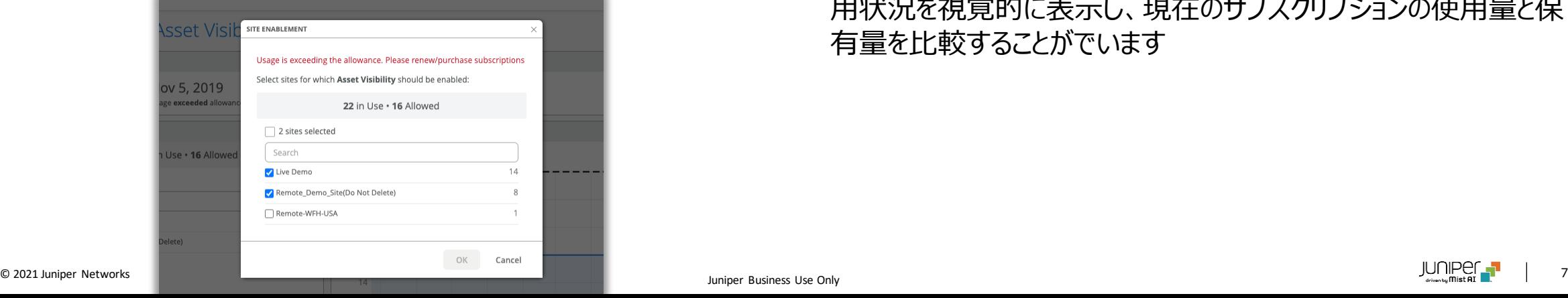

詳細ビュー

- 詳細ビューには、サブスクリプションの現在のステータス(アクティブ、 期限切れ、超過、およびトライアル)と、サブスクリプションが部分的 および完全に期限切れになる日付を提供する[Status]ボックスが表 示されます
- [Usage]セクションには、保有するサブスクリプションの総数と、必要 なサブスクリプション数、および組織のサイトごとの使用数が一覧表示 されます
- [Enable/Disable Sites]ボタンを選択するとポップアップが表示さ れ、サブスクリプションが必要なサイトを選択し直接アサインできます
- サブスクリプションのタイムラインは、サイト内のサブスクリプションの使 用状況を視覚的に表示し、現在のサブスクリプションの使用量と保 有量を比較することがでいます

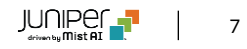

ニャイエリス

サブスクリプションページのリニューアル

#### オーダービュー

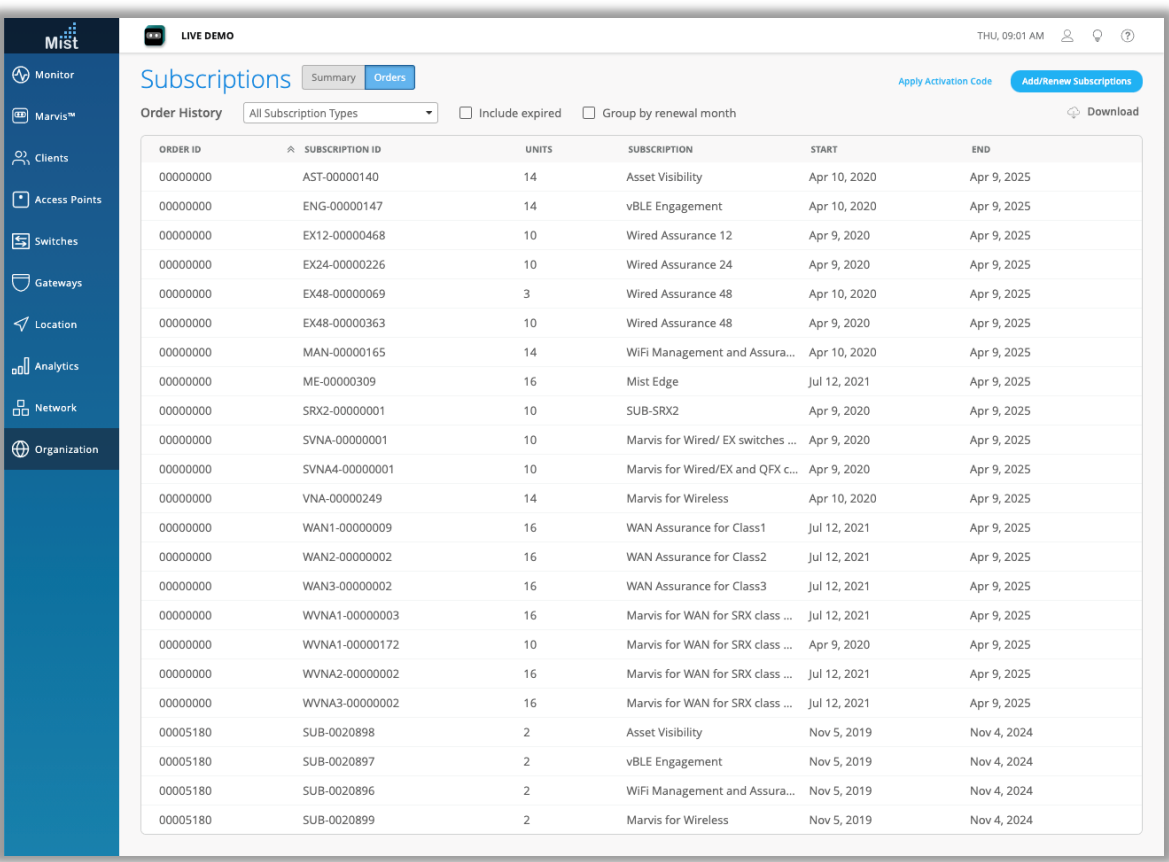

## オーダービュー

- Summaryビューの隣の[Order] ボタンを選択すると表示され、以 下の情報が確認できます
	- オーダーID(各オーダーごとに一意にふられます)
	- サブスクリプションID
	- ユニット数
	- サブスクリプションの種類
	- 開始/終了日とサブスクリプション
- [Subscription type]ドロップダウンメニューからサブスクリプションの 種類を選択してフィルタリングすることができます
	- 期限切れのサブスクリプションを含めるか、更新月ごとにグルー プ化するかを選択することもできます
	- 画面右上の[ダウンロード]ボタンをクリックするとリストを.CSV ファイル形式でダウンロードできます

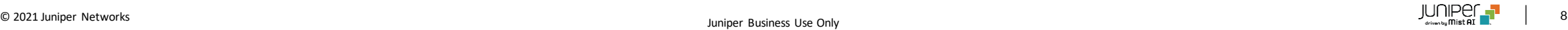

サブスクリプションページのリニューアル

#### Add/Renew モーダル

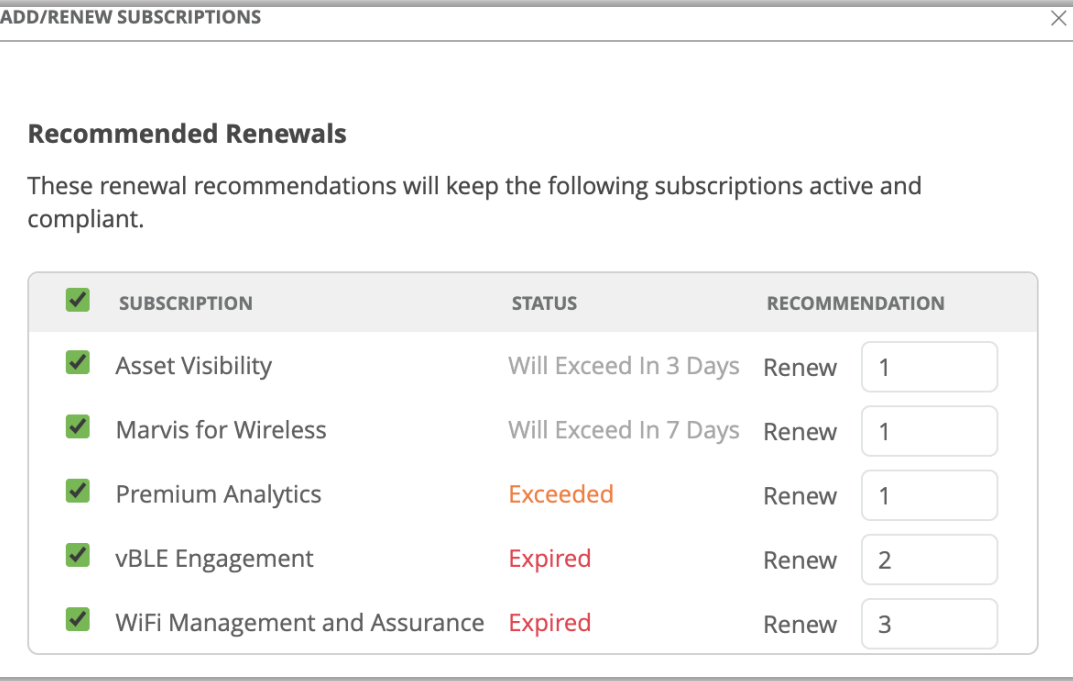

### モーダルの追加/更新

- サブスクリプションページのいずれかまたは通知バナーからサブスクリプ ションの追加・更新モーダルにアクセスできます
- 推奨される更新・追加サブスクリプションのリストが表示されます
- [Request via Email]ボタンをクリックすると、Eメールソフトが起動 し、弊社サブスクリプション更新担当窓口までメールを送信することが できます

PPSKオプションの簡素化

Security Security  $\bigcirc$  WPA-2/PSK with passphrase  $\bigcirc$  WPA-2/PSK with passphrase WPA-2/PSK with multiple passphrases WPA-2/PSK with multiple passphrases  $\odot$  Local  $\odot$  RADIUS PSK  $O$  Local  $\odot$  RADIUS PSK Default PSK Reveal Site level keys used by this WLAN will be stored locally on the Access Points. Default VLAN ID  $\Box$  Configure as a personal WLAN (Multiple devices per PSK, no connectivity between devices with different PSKs within the same VLAN) O WPA-2/EAP (802.1X) O WPA-2/EAP (802.1X) O Open Access O Open Access **More Options More Options**  $\Box$  Prevent banned clients from associating  $\Box$  Prevent banned clients from associating (Contact Mist for firmware) (Contact Mist for firmware) Edit banned clients in Network Security Page Edit banned clients in Network Security Page **Fast Roaming Fast Roaming**  $\odot$  Default **O** Default  $O.11r$  $O.11r$ 

- RADIUS lookup will be performed for this WLAN to find the key. Keys are stored on the external RADIUS server.
- [WLAN]ページにPPSK関連のセキュリティオプションを統合しました
- [WPA-2/PSK with multiple passphrases]に、事前共有 キーの使用を表す「Local」と、[WPA-2/PSK + PPSK RADIUS MacAuth]の置き換えとなる「RadiusPSK」のオプションが追加され ました
- これらはUIの変更であり、既存のWLANの動作には影響しません

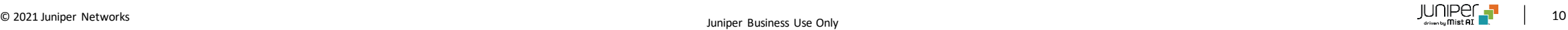

# Customer Engagement

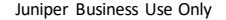

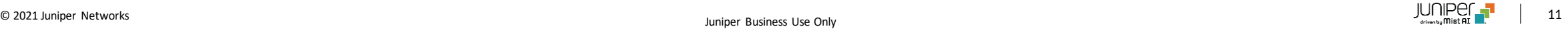

## **Proximity zoneのGA化**

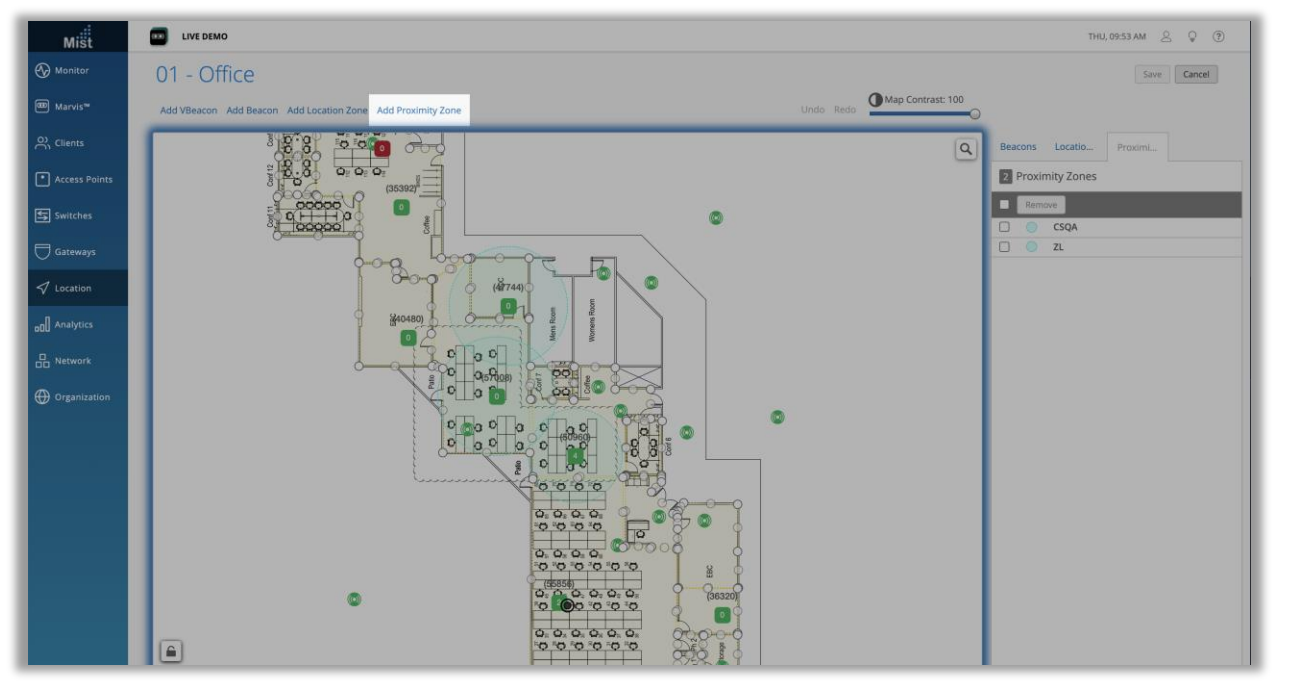

- これまでベータリリースとして公開されてきたProximity Zone機能を、 本リリースより通常機能としてお使いいただくことができます
- Proximity Zoneの詳細は以下のページをご参照ください

https://www.mist.com/documentation/proximity-zones/

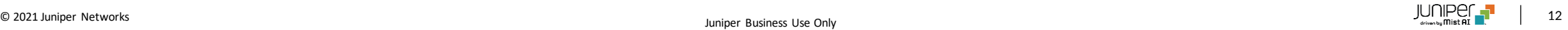

# Marvis

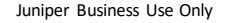

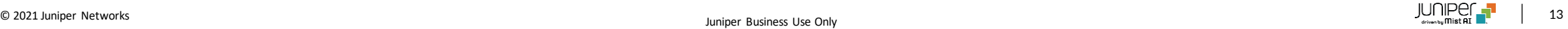

## Marvis Action フラップしているポートの無効化

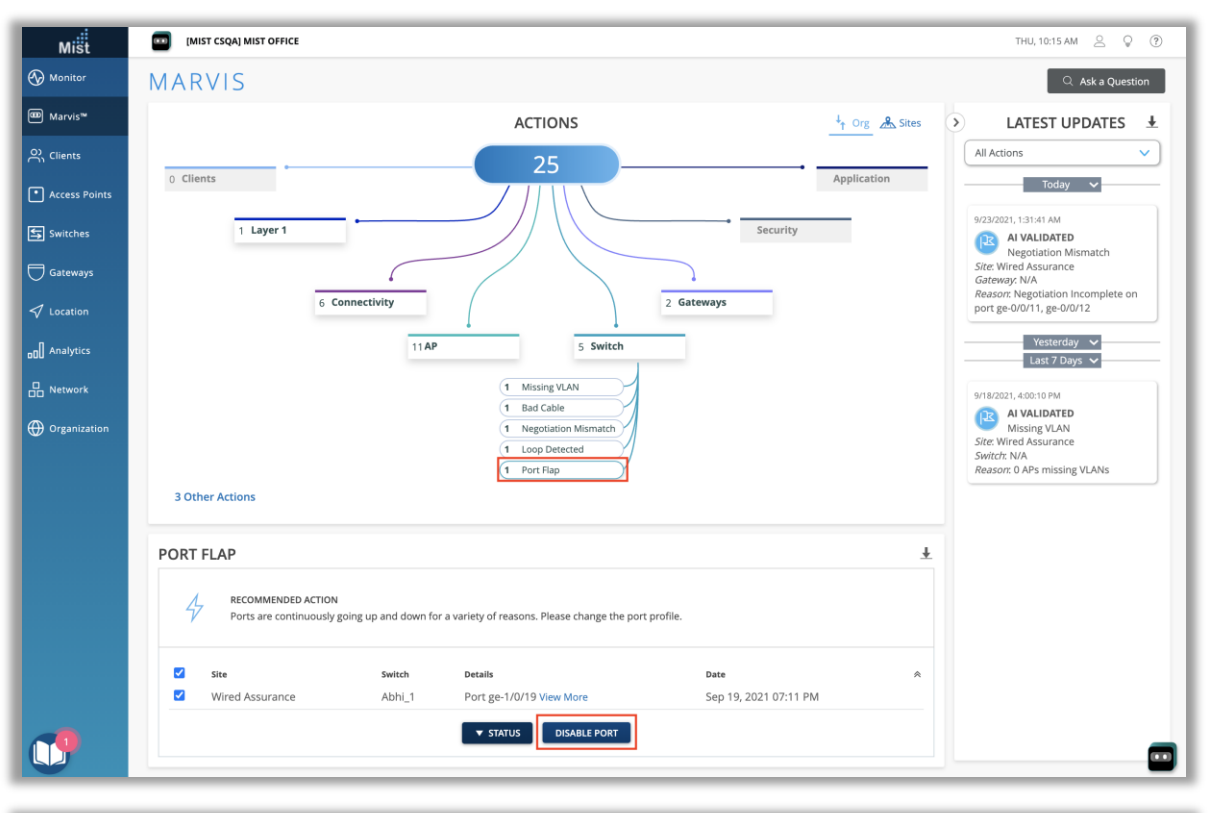

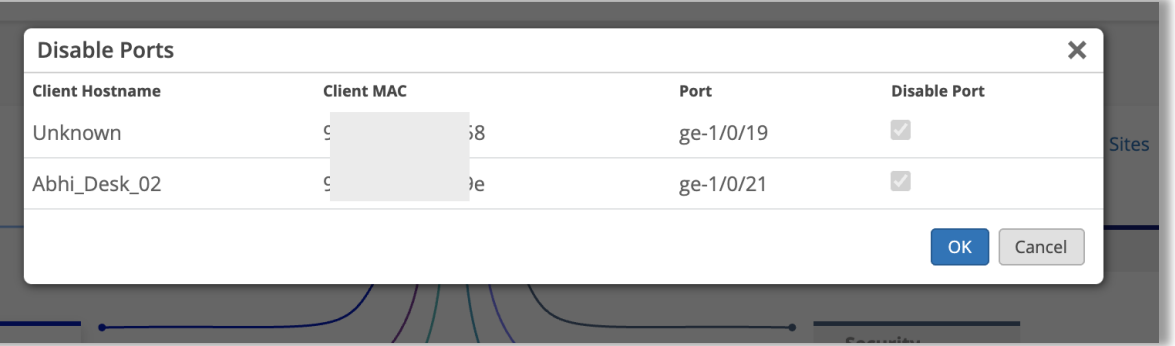

- 本リリースより、Marvisが検知したフラップしているポートを、Marvis Actionアクションダッシュボードページから直接無効にできるようにな りました
- アクションダッシュボードページで、[Switch]セクションの下にあるポー トフラップアクションを選択し、チェックボックスで当該の項目を選択す ると、[Disable port]ボタンが表示されます
- これをクリックすると、無効にできるポートを一覧表示する[Disable Ports]モーダルが表示されます
- ポートがすでに無効になっている場合はチェックボックスはグレー表示 されます
- [OK]を選択すると、選択したポートのポート構成が無効化され 、 ポートがダウンします
- ポートを再度有効化する時は[Switch details]からポートを選択 し、ポート設定を編集します

## Marvis Action URLリダイレクト

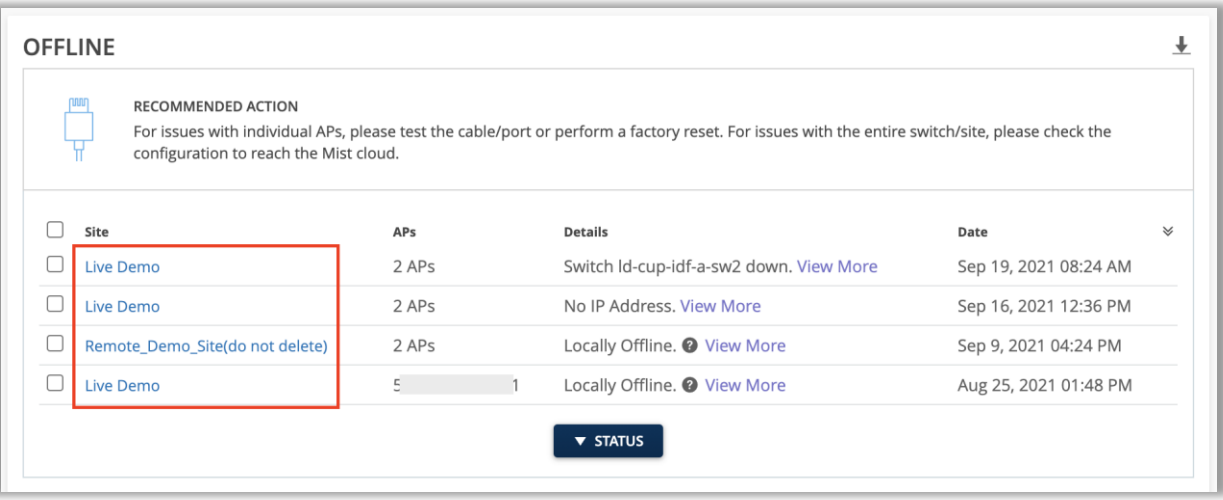

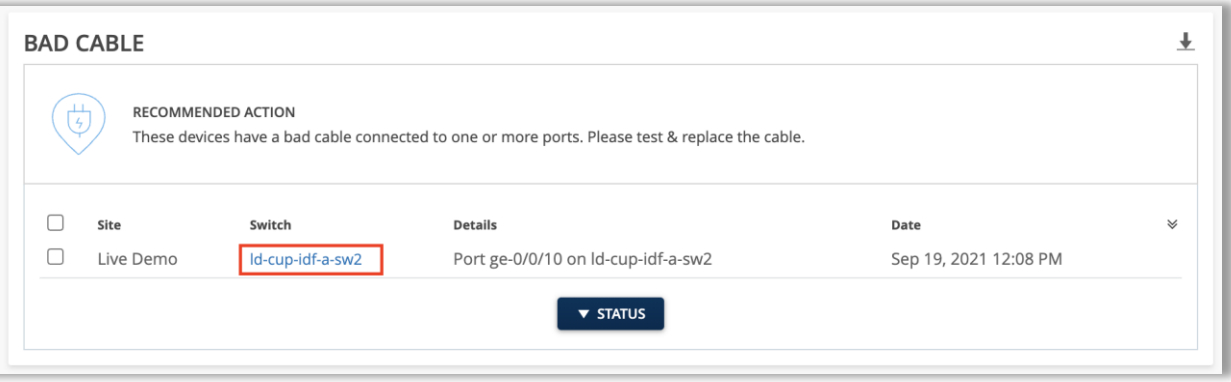

- Marvisアクションのアクションの詳細ボックスにリダイレクトURLが追 加され、関連ページへ遷移しやすくなりました
- たとえば、AP –オフラインの問題を確認するときに、サイトリンクをク リックして、その特定のサイトのAPリストページを開くことができるように なりました
- また、[スイッチ–ケーブルの不良の問題]を確認する場合は、スイッチ のハイパーリンクをクリックして、選択したスイッチの詳細ページを開くこ とができます

## **Marvis Action Email通知**

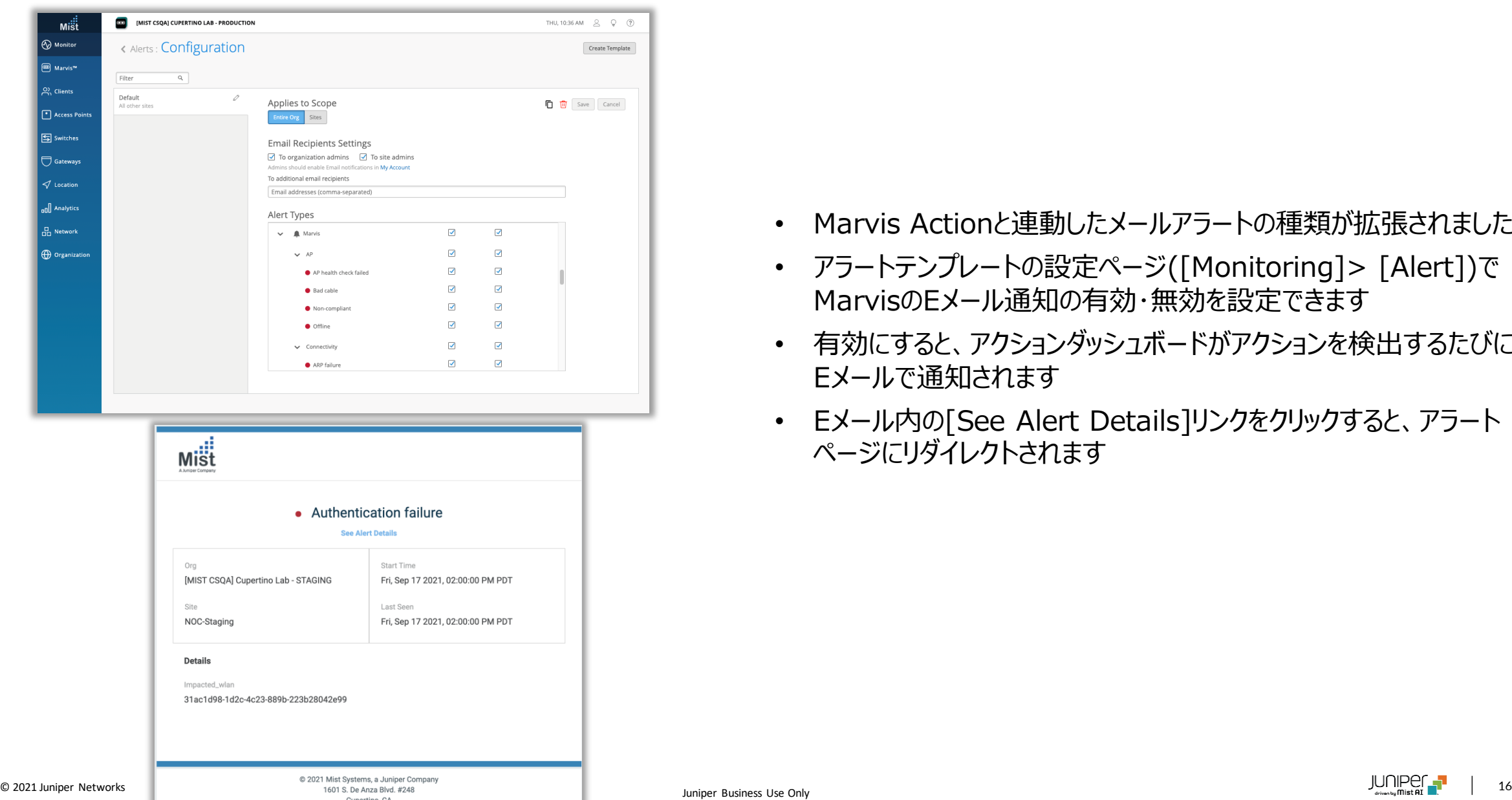

- Marvis Actionと連動したメールアラートの種類が拡張されました
- アラートテンプレートの設定ページ([Monitoring]> [Alert])で MarvisのEメール通知の有効・無効を設定できます
- 有効にすると、アクションダッシュボードがアクションを検出するたびに、 Eメールで通知されます
- Eメール内の[See Alert Details]リンクをクリックすると、アラート ページにリダイレクトされます

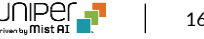

# 対話型アシスタント "Unhappy" AP/スイッチ/ユーザーの検索

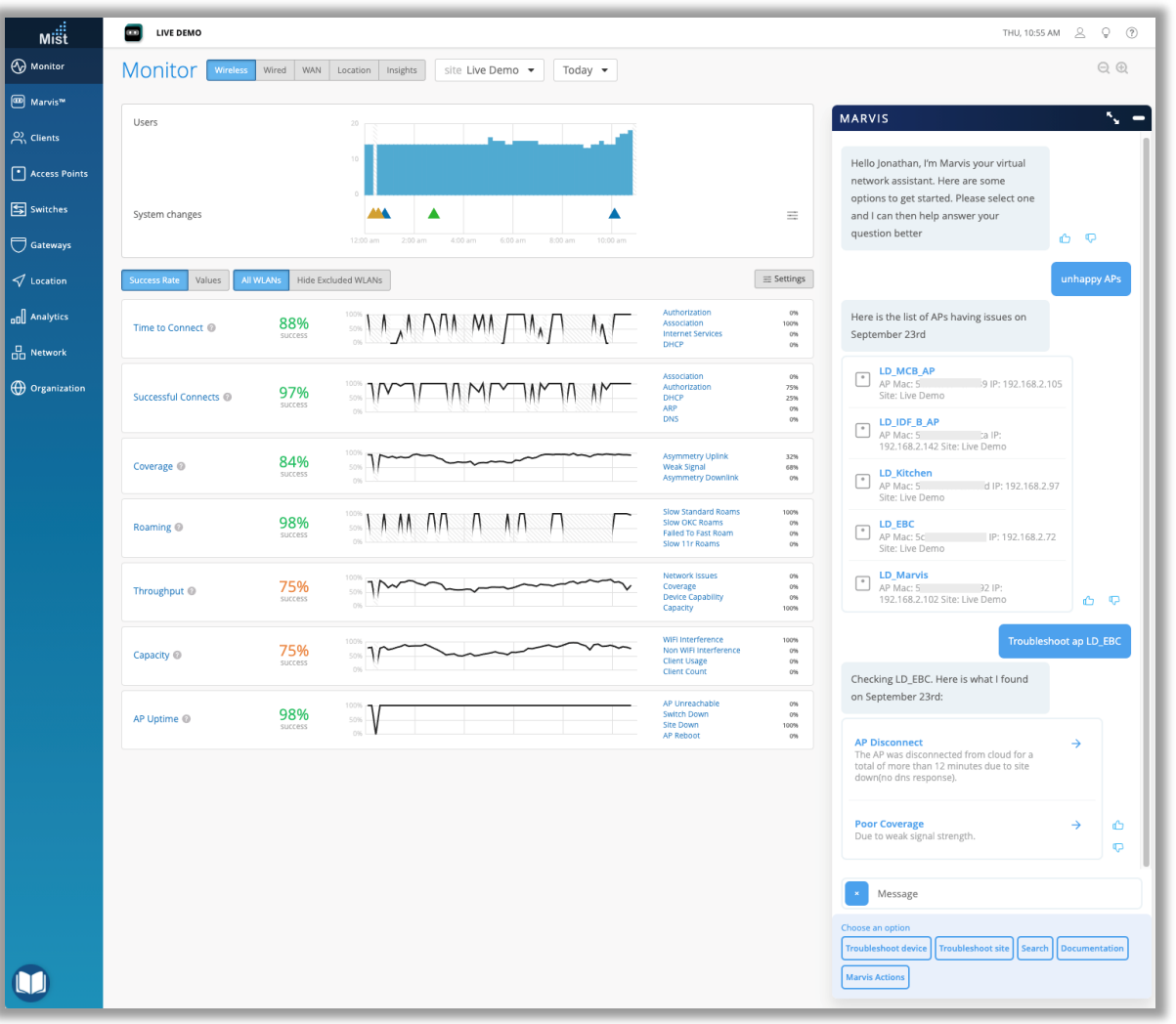

- "Unhappy Aps"などのクエリーを入力すると、問題が発生している unhappyなデバイスを検索できます
- 検索結果のリストからデバイスを選択すると、その特定のデバイスに 対してトラブルシューティングを実施します

# Wired Assurance

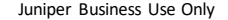

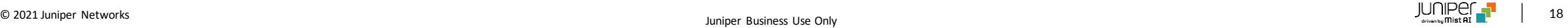

Junosアップグレード時のバナー追加

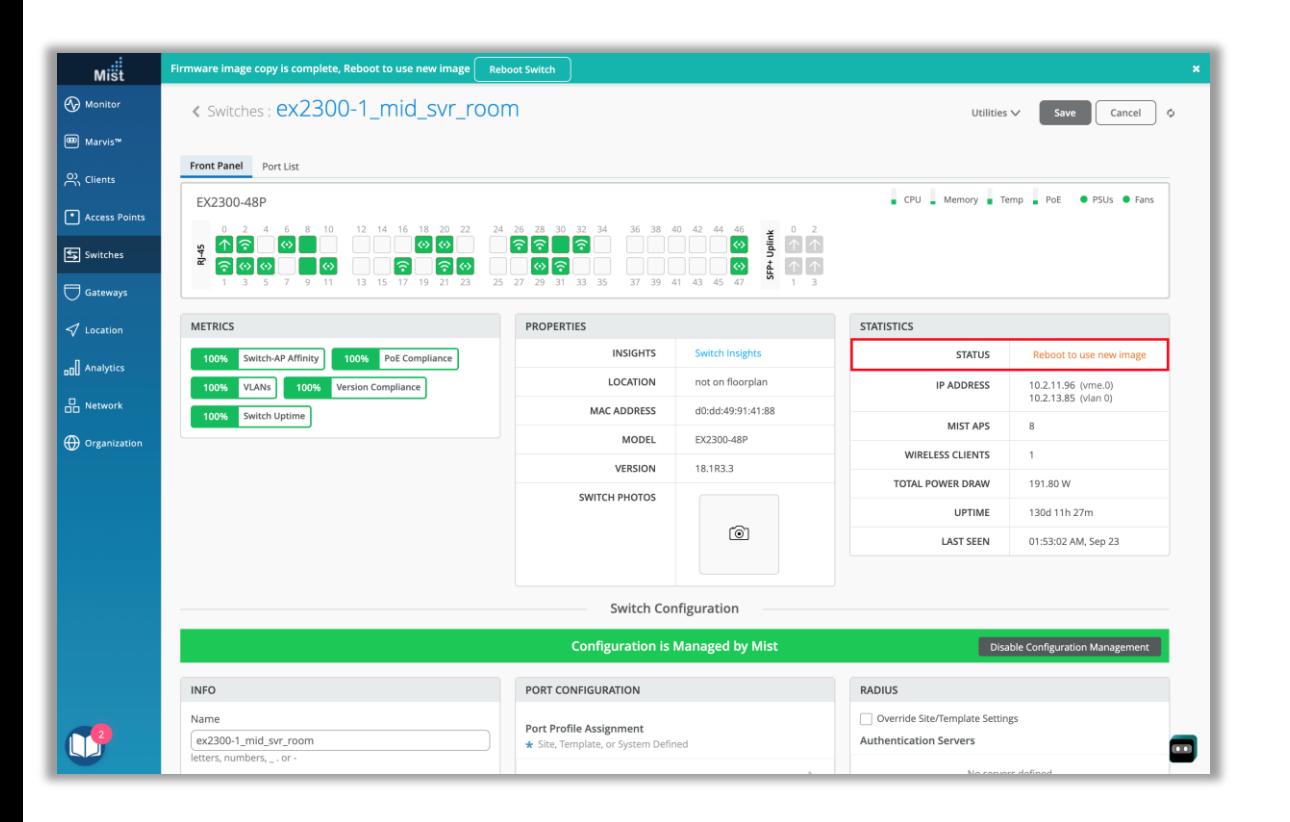

- スイッチファームウェアのアップグレードでは、プロセスを完了するために 再起動が必要ですが、現時点でスイッチを起動したままにする必要が ある場合は、後で再起動することを選択できます
- スイッチのアップグレードのこの最後のステップを追跡し、完了することを 忘れないようにするために、ファームウェアイメージのコピーが完了し、新 しいイメージの使用を開始するにはスイッチを再起動する必要があるこ とを示すバナーが表示されます
- [スイッチステータス]セクションにも再起動メッセージが表示されます

# Thank you

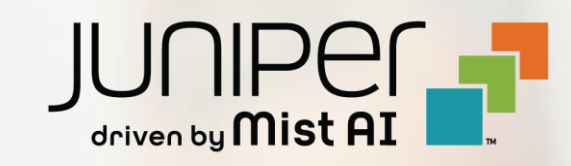